# **Officer Quarterly Closeout – Job Aid**

#### **Visit the PAC Time and Absence page on the HR Website for more information and training materials.**

#### **Purpose:**

This job aid provides the steps on how to submit the *Officer Quarterly Closeout* and how managers approve them.

#### **Employee Steps**

Officers will receive an email on Day 1 after the end of a quarter, notifying them that the *Quarterly Closeout* is open for submission.

**Step 1**: Log in to my.columbia and click on "Submit Absence Request" from the PAC Time & Absence section of the Faculty and Staff tab.

## **Step 2**: Navigate to the Quarterly Closeout page via **Self Service > Time Reporting > Report Time > Officer Quarterly Closeout**.

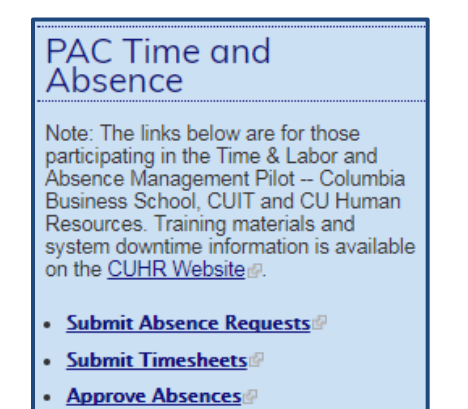

**Approve Timesheets** 

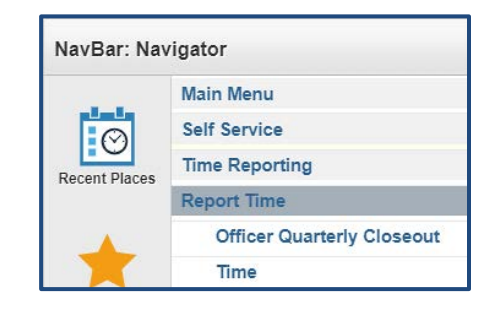

## **Step 3**: Click **Review Current Quarter**.

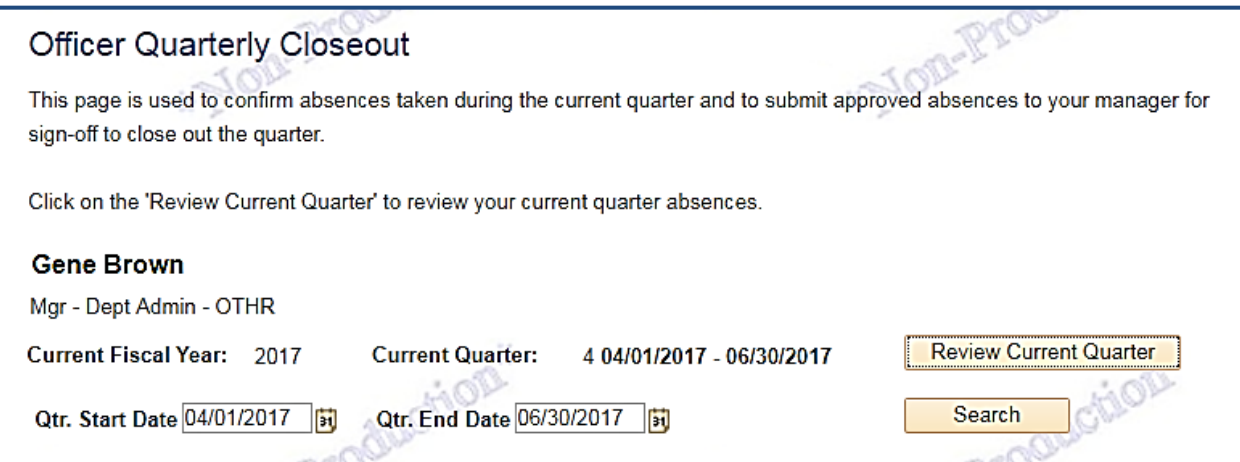

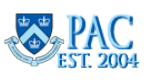

**Step 4**: The absences for the quarter to closeout appear. Review your absences for accuracy prior to submitting. Once submitted, absences cannot be changed or submitted for the quarter unless the manager pushes the Closeout back to you.

**Step 5**: Click **Submit** to confirm the absences. Any absences in submitted status *must* be approved or denied prior to submitting the quarterly closeout. Absences in *Saved* or *Cancelled* status do not appear in the list.

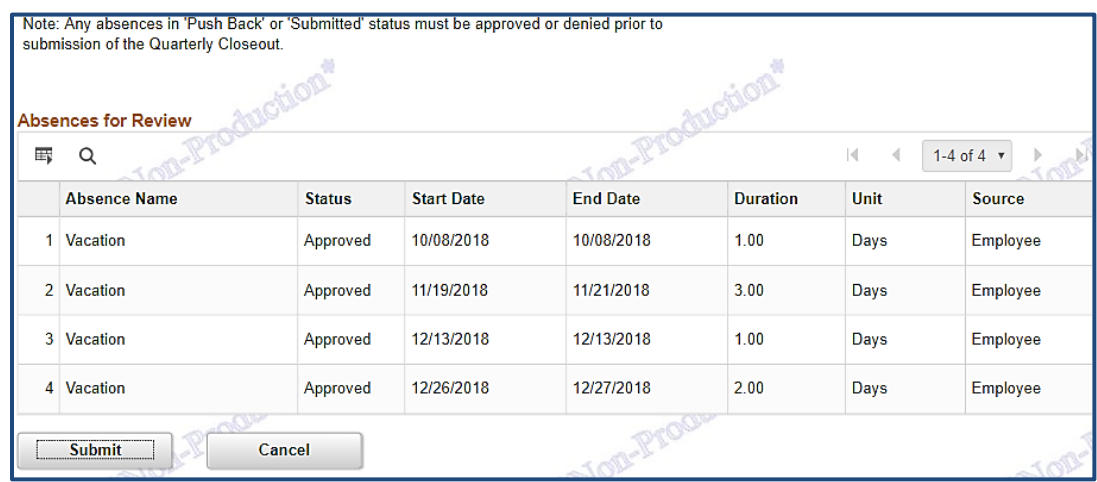

Example of message received when a closeout is submitted and there is an absence in either submitted or pushed back status. Employee must work with manager to have these items approved or denied before submitting the closeout.

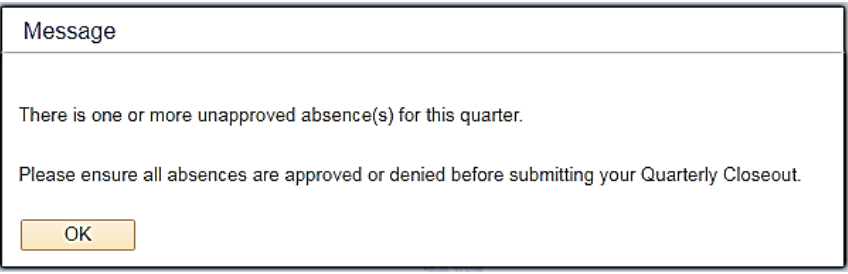

**Step 6**: Click **OK** to the submit confirmation message.

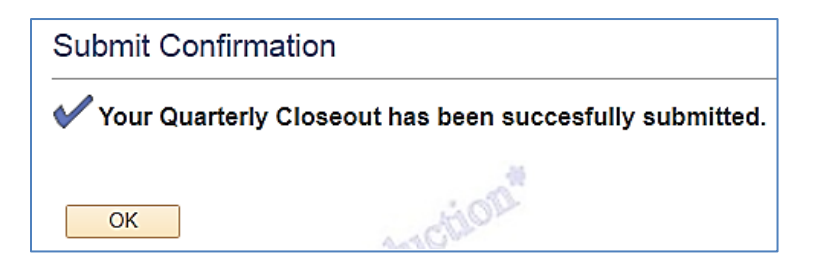

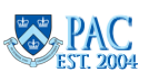

**Step 7**: The **Quarterly Closeout History** section of page now contains the submitted closeout and its status and date and time of that status. To view the details for the submission, click the magnifying glass to the right of the item. Once submitted, the *Review Current Quarter* button is greyed out and cannot be accessed.

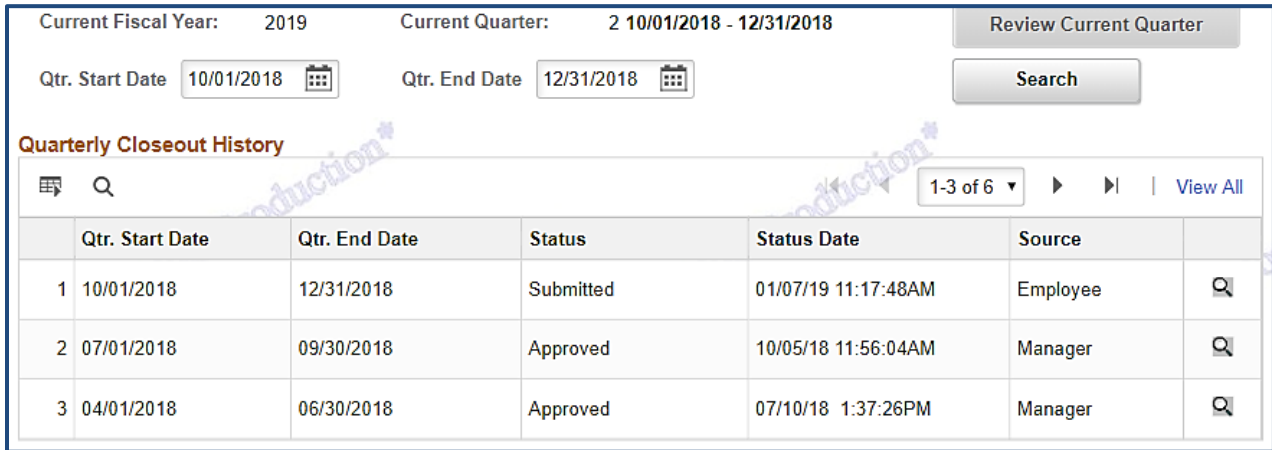

Previous quarters are viewable in the History section on the page. You can also view a specific date range by entering dates in the *Qtr. Start Date* and *Qtr. End Date* fields and then click Search. Data displays only if you were active in Quarterly Closeouts for the timeframe entered.

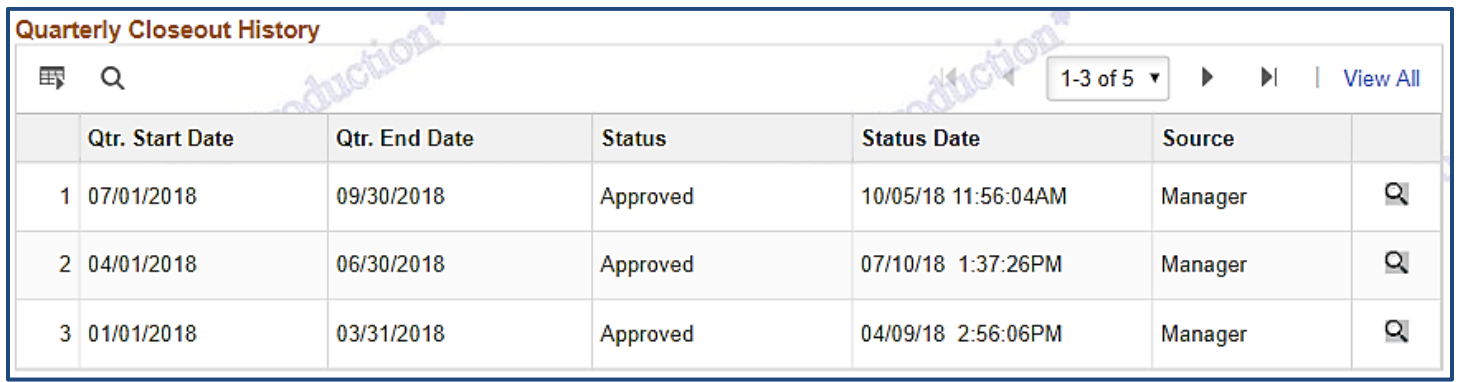

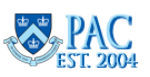

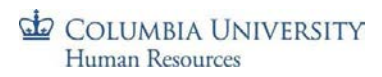

## **Quarters, Dates and Deadlines**

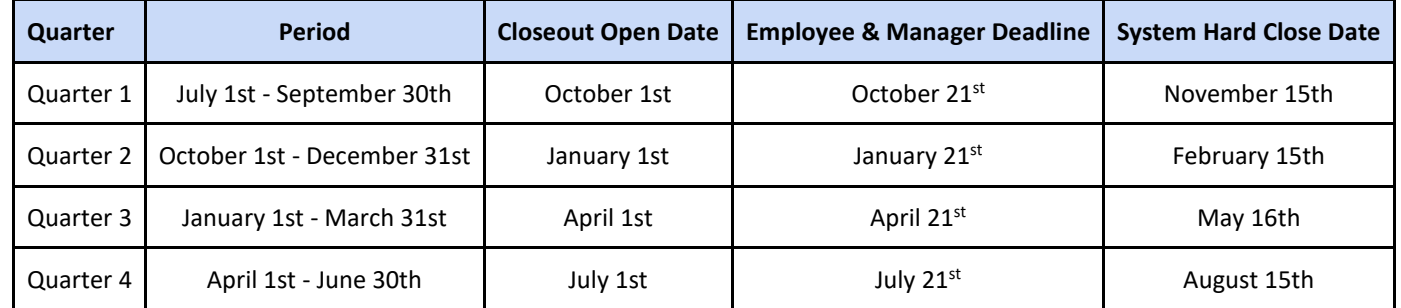

This chart lists the quarters and their timeframes as well as the deadline dates when actions are due.

On the *Closeout Open Date*, officers will receive an email notifying them that the quarterly close for the quarter that just ended is open for submission. Note: Managers will receive a reminder email on Day 10 of the quarter.

The *Employee & Manager Deadline Date* indicates the last day an employee can submit or a manager can approve a closeout. After this date, it cannot be submitted nor approved. Absence events also cannot be recorded, submitted or approved by the employee or manager.

- On the rare occasion that an absence must be entered or adjusted after this deadline, the Department Time Administrator in your school/HR Department can enter absences on behalf of employees after the employee/manager deadline and those absences will populate into the absence history/detail (magnifying glass icon) on the employee's Quarterly Closeout History section, if a Closeout was submitted. DTA can enter absences only until the System Hard Close Date
- Managers cannot delegate *Officer Quarterly Closeout* activities

The *System Hard Close Date* indicates when the system will automatically close an *Officer Quarterly Closeout* that was left open. Examples include:

- Employee did not submit the closeout
- Manager did not approve the closeout
- Manager sent the closeout back to the employee for rework and the employee did not resubmit it (or manager did not approve when resubmitted)
- After this date, absence events for the quarter cannot be recorded, submitted or approved for the quarter by the DTA

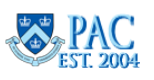